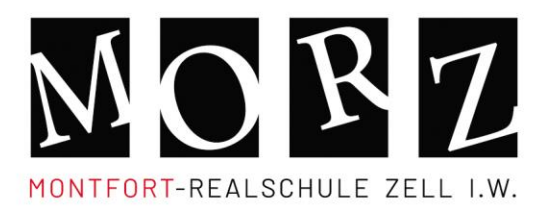

# **Anleitung für die Registrierung bei Webuntis (kadmos.webuntis.com) + Termine buchen für den Sprechtag (nur auf kadmos.webuntis.com möglich)**

## **Schritt 1: Registrieren bei WebUntis**

### **Falls Sie sich schon registriert haben, können Sie mit Schritt 3 fortfahren.**

Geben Sie **[kadmos.webuntis.com](http://kadmos.webuntis.com/)** in die Adresszeile Ihres Internet-Browsers (PC, Tablet, Smartphone,…) ein. Danach tragen Sie bitte **Montf** in die Suchleiste ein (Abbildung 1) und wählen Sie die Montfort-Realschule aus (Abbildung 2).

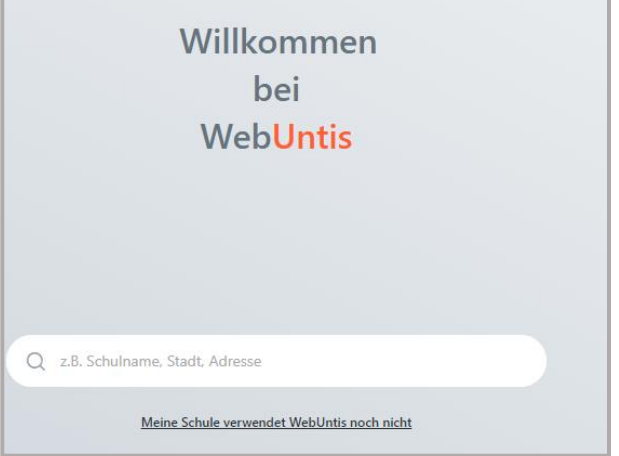

*Abbildung 1*

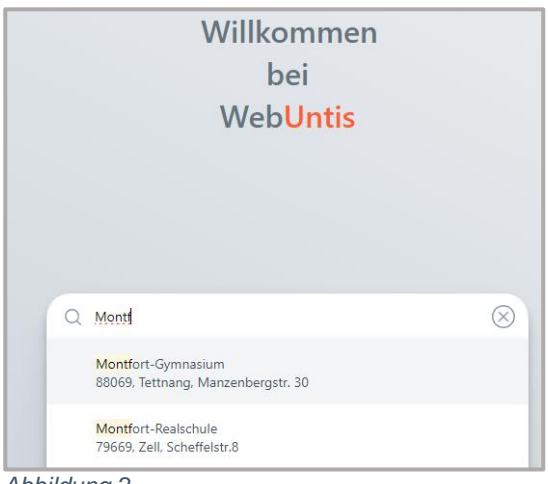

*Abbildung 2*

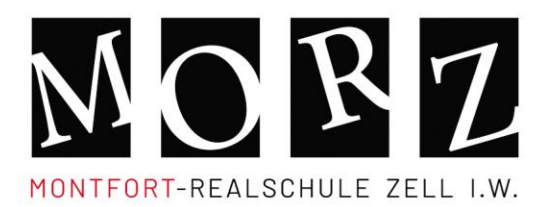

Scheffelstraße 8 79669 Zell im Wiesental Telefon 07625 / 911-00 0 Telefax 07625 / 911-00 50 info@morz.de www.morz.de

## **Schritt 2: Registrierung im Webportal**

Klicken Sie nun auf "Registrieren" (Roter Pfeil). Geben Sie bei Benutzername Ihre Email-Adresse ein (Abbildung 3), die Sie bei uns hinterlegt haben. An die hinterlegte E-Mail-Adresse senden wir Ihnen schulische E-Mails. Klicken Sie nun auf "Senden". Webuntis schickt Ihnen an die E-Mail-Adresse einen Bestätigungscode und weitere Anweisungen **zum Erstellen Ihres Passwortes**. Danach ist Ihr Zugang zum Webportal **kadmos.webuntis.com** eingerichtet.

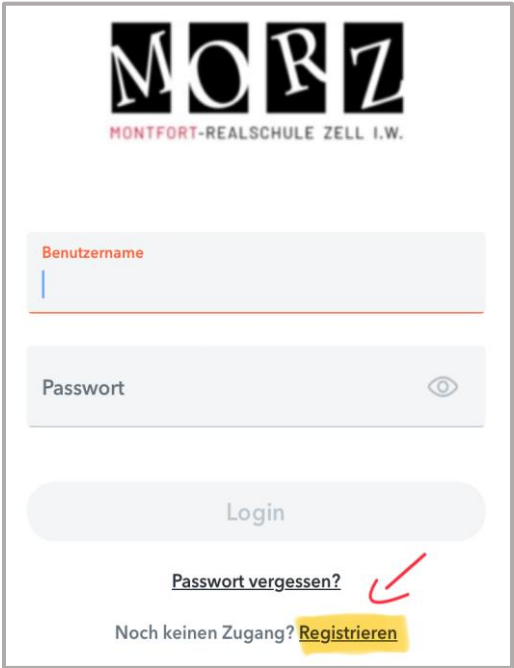

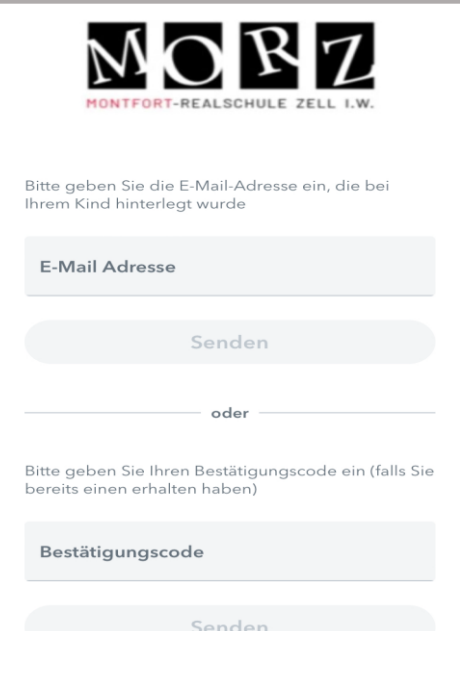

*Abbildung 3 Abbildung 4*

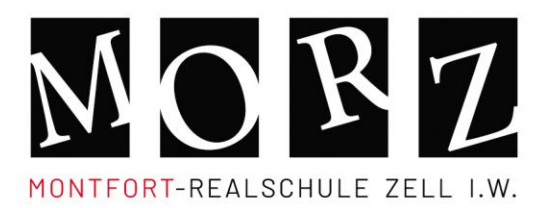

Scheffelstraße 8 79669 Zell im Wiesental Telefon 07625 / 911-00 0 Telefax 07625 / 911-00 50 info@morz.de www.morz.de

#### **Schritt 3: Anmelden auf kadmos.webuntis.com**

Loggen Sie sich mit Ihrem Benutzernamen und Passwort ein.

Sobald die Anmeldephase für Eltern aktiv ist, wird nach dem Einloggen der Sprechtag angezeigt.

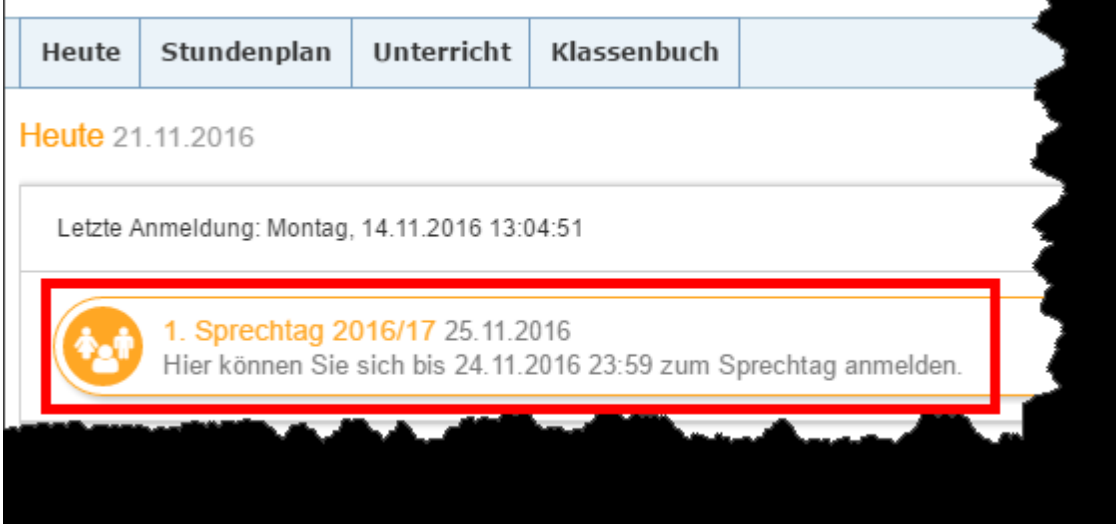

## **Schritt 4: Termine buchen**

Über den Link auf der Startseite gelangen Sie auf die eigentliche Anmeldeseite für den Sprechtag

1. Lehrer anzeigen

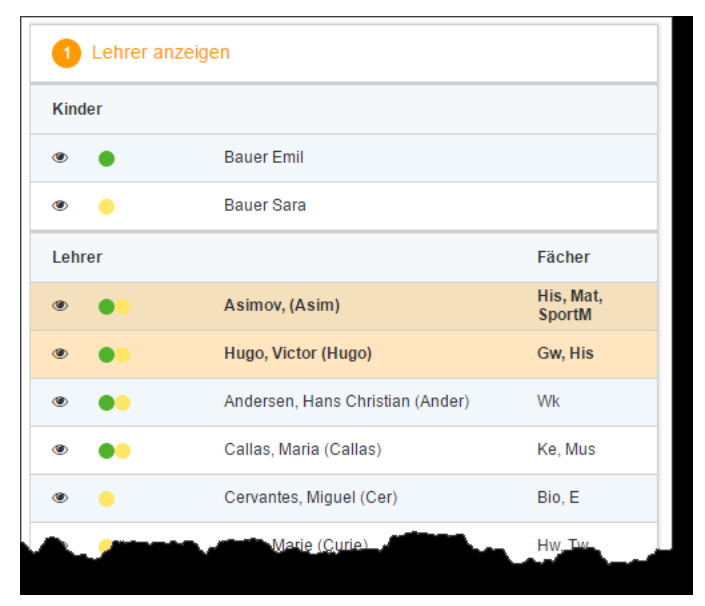

FIT SOZIAL KRITISCH KREATIV KOMPETENT

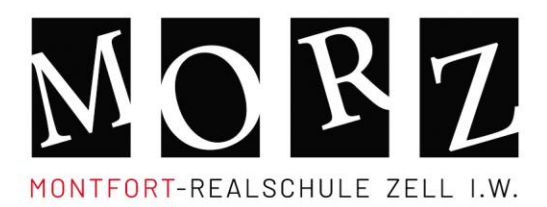

In dieser Liste werden Ihnen Ihre Kinder und deren reguläre Lehrkräfte inklusive Fächer angezeigt. Die Farben beschreiben die Zugehörigkeit der Lehrkräfte zu Ihren Kindern. Im obigen Beispiel unterrichtet Lehrer Cervantes nur Bauer Sara (gelbe Markierung) wobei hingegen Lehrerin Callas beide Kinder (gelbe und grüne Markierung) unterrichtet.

## 2. Termine wählen

Klicken Sie nun auf einen Zeitblock (eine Zelle) um einen Gesprächsblock zu buchen. Im folgenden Beispiel wurde ein zehn-minütiges Gespräch bei Lehrer Asimov sowie ein zwanzigminütiges Gespräch bei Lehrkraft Hugo gebucht.

## **An der Montfort-Realschule haben wir eine Gesprächsdauer von 10 Minuten vorbelegt.**

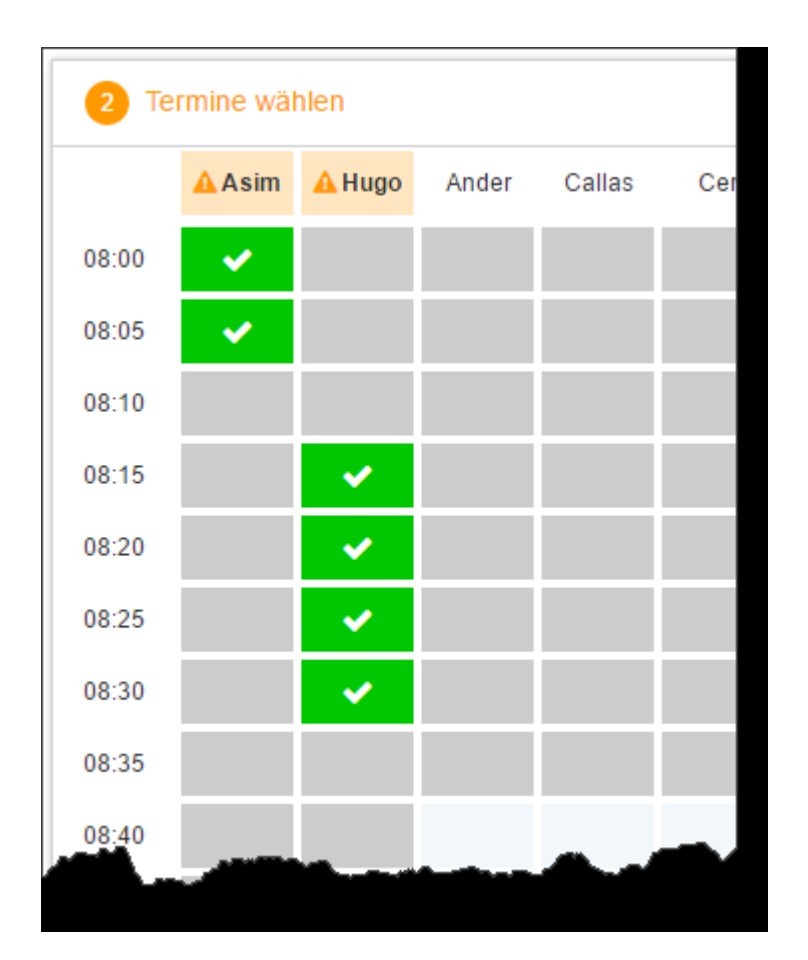

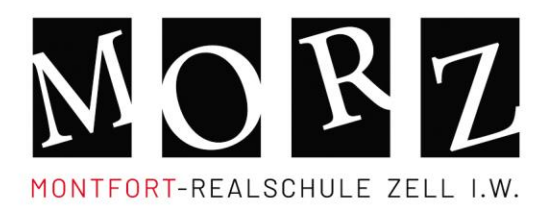

Scheffelstraße 8 79669 Zell im Wiesental Telefon 07625 / 911-00 0 Telefax 07625 / 911-00 50 info@morz.de www.morz.de

#### 3. Meine Termine

Zum Schluss haben Sie eine Übersicht zu Ihren gewählten Gesprächszeiten. Diese Termine können Sie auch als Bericht in PDF-Format herunterladen und z.B. ausdrucken und zum Sprechtag mitnehmen.

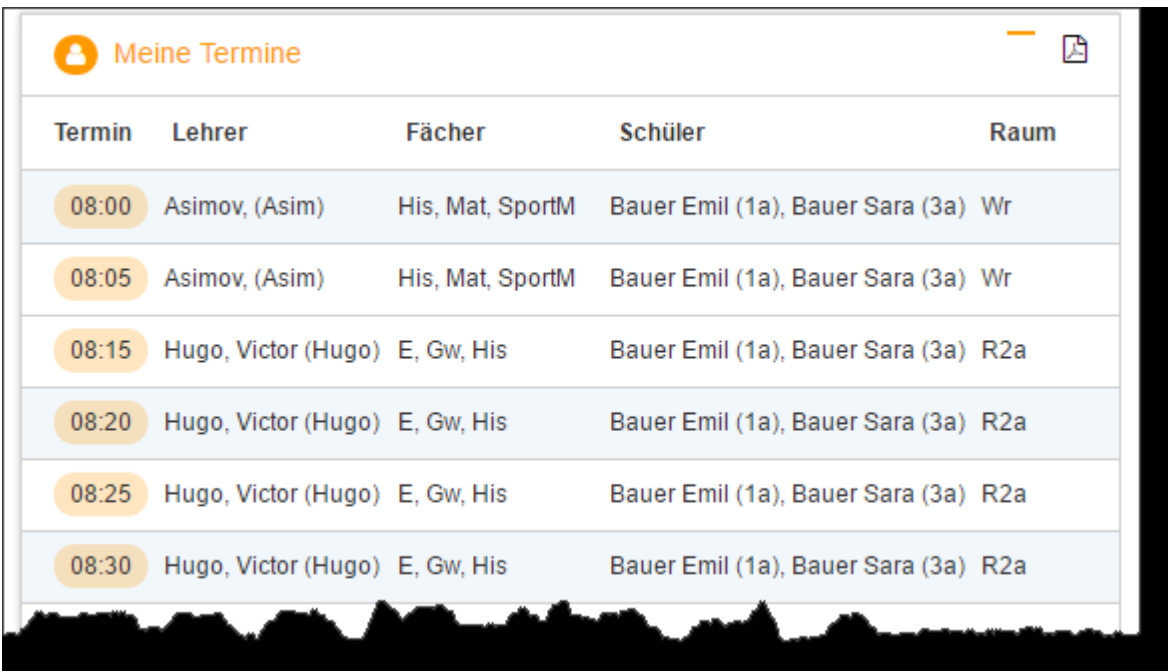